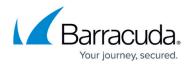

# **Removing a Threat from the Allow List**

#### https://campus.barracuda.com/doc/104371460/

When you remove a threat from the Allow List, Barracuda XDR creates alerts for that threat again.

If you want to re-add the threat later, follow the *To add a threat to the Allow List* procedure on the <u>Adding a Threat to the Allow List</u> page.

You can filter the Allow List page to help you find the threats you're looking for. For more information, see <u>Filtering the Allow List Page</u>.

### To remove a threat from the Allow List

- 1. In **Barracuda XDR Dashboard**, click **Administration > Allow List**.
- 2. In the table, click the row of the threat you want to remove from an **Allow List**.
- 3. In the top right corner, click **Remove from Allow List**.

| tem Details |                                                                                                    |
|-------------|----------------------------------------------------------------------------------------------------|
| Field       | Value                                                                                                    |
| Last Update | 1/25/2024, 9:19 AM EST                                                                                                    |
| Account     | Acme Inc                                                                                                    |
| File Name   | atexec.py                                                                                                    |
| File Path   | \Device\HarddiskVolume1\Users\Administrator\Downloads\impacket-<br>master\examples\atexec.py                                      |
| Hash        | 53871957f697b16a3eb9069725ccac2b42516286                                                                                          |
| Description | Threat Name: atexec.py File Name:<br>\Device\HarddiskVolume1\Users\Administrator\Downloads\impacket-<br>master\examples\atexec.py |

4. Click Confirm.

## Barracuda XDR

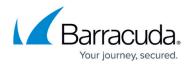

## Figures

1. Remove from Allow List.png

© Barracuda Networks Inc., 2024 The information contained within this document is confidential and proprietary to Barracuda Networks Inc. No portion of this document may be copied, distributed, publicized or used for other than internal documentary purposes without the written consent of an official representative of Barracuda Networks Inc. All specifications are subject to change without notice. Barracuda Networks Inc. assumes no responsibility for any inaccuracies in this document. Barracuda Networks Inc. reserves the right to change, modify, transfer, or otherwise revise this publication without notice.